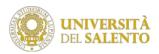

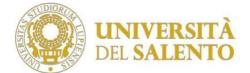

# Unisalento Teledidactics

# Microsoft Teams Student Guide

The Microsoft Teams app is one of the apps available within the Microsoft Office 365 environment. To access the application you will need to authenticate on the Microsoft Office 365 platform.

The application can be used in two modes:

- Full-web mode a web browser. We recommend the use of Chrome for proper operation of all features.
- Client mode via the app downloaded and installed on both desktop and mobile devices.

The following instructions refer to use via Chrome browser.

For a better user experience we recommend using Microsoft Teams in client mode by downloading it from <u>https://products.office.com/it-it/microsoft-teams/download-app.</u>

In case of less performing devices, we recommend using the full-web version that requires fewer resources.

Below, we describe the procedure to be followed in order to use a teledidactic lesson using the Microsoft Teams application in full-web mode as a reference, but the procedure is identical for the client version as well.

# 1 Microsoft Account Creation

To use Microsoft Teams you need to have a Microsoft account, if you have one you can move on to the next step.

To create a Microsoft account, you must go to <u>https://www.microsoft.com/it-it/education/products/office</u> and enter your institutional email address in the "Enter school email address" field.

#### It is compulsory to use your institutional e-mail address for registration, such as

"....@studenti.unisalento.it" otherwise you will not be able to follow the distance learning classes (Figure 1) Below is the procedure to create a Microsoft account.

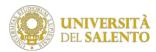

| $\leftarrow$ $\rightarrow$ C $\stackrel{\text{a}}{}$ microsoft.com/it-it/education/products/ $\Rightarrow$ $\bigcirc$ :                                                                                                    |
|----------------------------------------------------------------------------------------------------|
| ≡ 🔎 Microsoft 🛛                                                                                                    |
| Educazione 🗸                                                                                                    |
| Dispositivi convenienti e facili da gestire >                                                                                                    |
| Istruzione / Prodotti / Office 365                                                                                                    |
| Office 365 Education                                                                                                    |
| Inizia a usare Office 365<br>gratuitamente                                                                                                    |
| Studenti e docenti sono idonei a ricevere Office 365 Education che<br>include Word, Excel, PowerPoint, OneNote, e ora Microsoft Teams<br>oltre ad altri strumenti per la classe. Tutto ciò che serve è un<br>indirizzo email valido della scuola. Non è una versione di prova:<br>inizia a usarla oggi stesso. |
| Inserisci indirizzo email della scuola                                                                                                    |
| mario.rossi@studenti.unisalento.it                                                                                                    |
| PER INIZIARE                                                                                                    |

Figure 1: Screen for creating a Microsoft account

After entering your institutional email address, select the student profile.

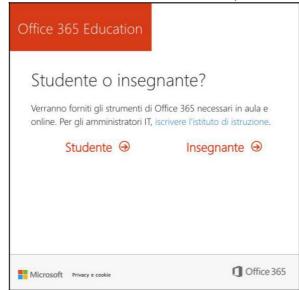

Figure 2: Screen for selecting the student profile

Continue the registration by entering your personal information and the verification code received in the mailbox istituzionale@studenti.unisalento.it. Then, click on "Start".

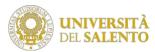

| Mario                                            |                                   |                                  | Rossi                                                                                                    |
|--------------------------------------------------|-----------------------------------|----------------------------------|----------------------------------------------------------------------------------------------------|
| ·····                                            |                                   |                                  |                                                                                                    |
| •••••                                            |                                   |                                  |                                                                                                    |
| Abbiamo inviato u<br>il codice per comp          |                                   |                                  | mario.rossi@studenti.unisalento.it. Imme                                                                                                    |
| 292006                                           |                                   |                                  | rinvia il codice di iscrizione                                                                                                    |
| Data di nascita                                  | ?)                                |                                  |                                                                                                    |
| Gennaio                                          | • 16                              | • 1998                           | •                                                                                                    |
| Autorizzo Microso                                | ft a inviarmi ;                   | promozioni e                     | offerte sui prodotti e i servizi Microsoft per le azier                                                                                                    |
| poter ricevere inform                            | azioni sui lon                    | o prodotti e se                  | zioni personali con partner selezionati in modo da<br>ervizi. Per altre informazioni o per annullare la<br>e l'informativa sulla Privacy.                                                                    |
| che il proprio indirizz<br>posta elettronica per | o di posta eli<br>ionale). Si è a | ettronica è ass<br>anche consape | l'Informativa sulla privacy di Microsoft e si ammette<br>sociato a un'organizzazione (e non è un indirizzo di<br>evoli del fatto che un amministratore<br>ollo del proprio account e dei dati e che il nome, |
| l'indirizzo di posta ele                         | ettronica e il i                  |                                  | ganizzazione di valutazione saranno visibili ad altre                                                                                                    |

Figure 3: Screen for entering your personal information

Each student must check his or her email inbox istituzionale@studenti.unisalento.it for the presence of the email with the activation code.

| ≡ | M Gmail                 | Q | Cerca nella posta                                                                                                    | • @ :::                                                                | Contractor |
|---|-------------------------|---|----------------------------------------------------------------------------------------------------|------------------------------------------------------------------------|------------|
| + | Scrivi                  | ÷ |                                                                                                    | 3 di 3 🔍                                                               | > \$       |
|   | Posta in arrivo 2       |   | 292006 è il tuo codice di iscrizione Posta in                                                                                                    | atrivo ×                                                               | 8 Ø        |
| * | Speciali<br>Posticipati | 4 | Office 365 «support@email.microsoftonline.com» 13<br>a me *                                                                                                    | :01 (22 minuti fa) 🛱                                                   | * :        |
| > | Inviati                 |   | 1                                                                                                    | risualizza cuesto mesoaggio ne                                         | i browser  |
| ~ | Bozze<br>Altro          |   | Office 365 Education                                                                                                    |                                                                        |            |
|   |                         |   | Ecco il tuo codice d<br>Are completare l'iscrizione a Office 36<br>immetti il codice nell'apposita pagina.<br>Poiché per iscriverti usi un inditizzo di poste elettronice di<br>inditado pointete contralitati tuo dati ele comunicazione il<br>servicio è aggetto alle condocarde direttati.<br>292006<br>Non vuoi iscriverti? Ignora questo messaggio di posta elettri | 35 Education,<br>un istituto di istruzione,<br>n Office 365. L'uso del |            |
|   |                         |   | Microsoft                                                                                                    | 1 Office 36                                                            | 5          |
|   |                         |   | Questa é una comunicazione di servizio obbligatoria.                                                                                                    |                                                                        |            |
|   |                         |   | Questo messaggio é stato inviato da un indirizzo di posta elettronica non m<br>messaggio.<br>Etixator i fisita leonati                                                                                                    | onitorato. Non repondere al                                            |            |
|   |                         |   | Microsoft Office<br>One Microsoft Way<br>Redmond, WA<br>98052-0398 USA                                                                                                    |                                                                        |            |

Figure 4: Screenshot of the email with the activation code.

If the student is unable to access his institutional mailbox he can ask for support by opening a support ticket with the category "Central Administration > Google GSuite Services" through the platform <u>assistenza.unisalento.it.</u>

When you have finished registering, you will be able to log in to your Microsoft account (see section 2. Authentication in the Microsoft environment).

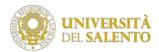

# 2 Authentication in the Microsoft environment

Log in to <u>https://login.microsoft.com</u> using your own credentials (Figure 6). If you are prompted to choose the type of account to use, select "Company or Educational Institution Account" (Figure 7).

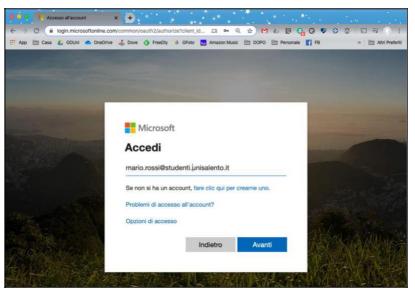

Figure 5: Microsoft environment login screen

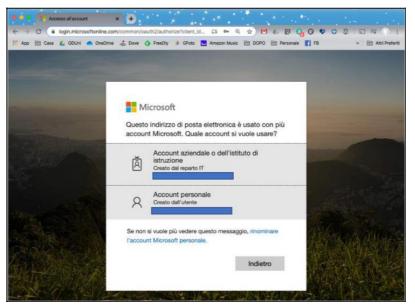

Figure 6: Choosing which account to use if you have multiple Microsoft accounts

When accessing for the first time the user may be asked for additional information: alternative e-mail address or telephone number (Figure 7). It is advisable to insert this information in order to guarantee the possibility to regenerate a temporary code in case of loss of the password.

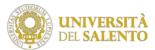

| Mantene           | re l'accesso all'account                                                                                                    |
|-------------------|----------------------------------------------------------------------------------------------------|
|                   | e la password, è necessario fornire alcune informazioni per verificare l'identità dell'utente. Queste informazioni non verranno utilizzate per inviare<br>ma consentiranno di mantenere protetto l'account. Sarà nacessario configurare almeno 2 delle opzioni seguenti. |
| Telefono per l'a  | utenticazione non è configurato. Imposta ora                                                                                                    |
| Indirizzo di posi | ta elettronica per l'autenticazione non è configurato. Imposta ora                                                                                                    |
|                   |                                                                                                    |
| Fine              | annulla                                                                                                    |
|                   |                                                                                                    |

Figure 7: Inserting additional information

# 3 Use of Microsoft Teams for the use of distance learning lessons

After the login, the platform will present the set of available apps (Figure 8); if not present, in the search box type "Teams" and follow the search result.

| 0 | ice 365         |                   | e 💰 Dove 🔇 |              |                    |            |         | FB         | 0 @           | 2 |
|---|-----------------|-------------------|------------|--------------|--------------------|------------|---------|------------|---------------|---|
|   | Buon por        | neriggio          |            |              | 46                 |            |         | 5 Martin   | alla Office 🗸 |   |
|   | +<br>Crea nuovo | Outlook           | OneDrive   | Word         | Excel              | PowerPoint | OneNote | SharePoint |               |   |
|   | Teams           | Class<br>Notebook | Sway       | <b>Forms</b> | -><br>Tutte le app |            |         |            |               |   |

Figure 8: Main screen of the Microsoft environment

| ● • • •<br>← → ( |                 |                   |          |                                                             |                      |            |                  |
|------------------|-----------------|-------------------|----------|-------------------------------------------------------------|----------------------|------------|------------------|
| 👥 App 🗄          | 🗎 Casa 💧 GD     | Uni 🌰 OneDrive    | e 💰 Dove | 🚯 FreeDly 💠 GFoto 🔚 Amazon Music                            | DOPO Personal        | -          | » 🗎 Altri Prefer |
|                  | ice 365         |                   | Q        | teams                                                       | $\times \rightarrow$ | Ĺ          | <u>م ج چ د</u>   |
| X. @             | Buon por        | meriggio          | App<br>G | Teams                                                       |                      |            | Office ~         |
|                  | +<br>Crea nuovo | Outlook           | Siti     | Sito del team<br>https://unisalentoit.sharepoint.com        |                      | SharePoint |                  |
| e<br>Se e        | <b>ti</b>       | Class<br>Notebook | Sway     | Visualizza altri i risultati per tean<br>Forms Tutte le app |                      |            |                  |
|                  | Consigliati     |                   |          |                                                             |                      |            | < >              |

Figure 9: Searching for the Microsoft Teams application

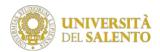

#### 3.1 Participation in a Teaching Team

In order to benefit from the distance learning of a specific lesson, the student must join a Team using the "Teams code" related to the lesson. (see "Finding the "Teams code" of a course").

To join a Team, select the "Join or Create a Team" item in the top right of the screen.

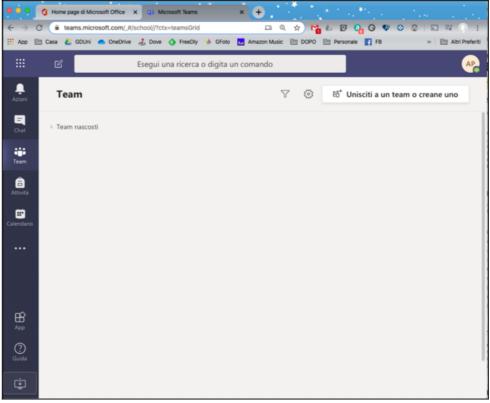

Figure 10: Microsoft Teams Main Screen

Use the "Participate in a team with a code" option by entering the "Teams code" of the previously found teaching (see section 5 Finding the teaching code).

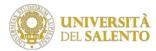

|    | E Esegui una ricerca o d              | igita un corrando                                    |            |    |
|----|---------------------------------------|------------------------------------------------------|------------|----|
|    | Cadero<br>Partecipa o crea un team    |                                                      | Detailbare | ٩, |
|    |                                       | 444                                                  |            |    |
| 8  | Crea un team                          | Partecipa a un team con<br>codice                    | n un       |    |
|    |                                       | Interfaci il codice                                  |            |    |
| ** | M <sup>2</sup> Cheater fears          | Hal an optice per participari a an<br>Insertable qui | ayo (      |    |
| 8  | Pg                                    |                                                      |            |    |
| 2  | Prova gruppo di lavoro del do         |                                                      |            |    |
| ÷  | Press propps of lastics definitioners |                                                      |            |    |

Figure 11: Team participation screen

After joining a lesson, the lesson will appear on the main Teams screen. The next time you log in, you will not need to repeat the "join a team" procedure because the lesson will already be available.

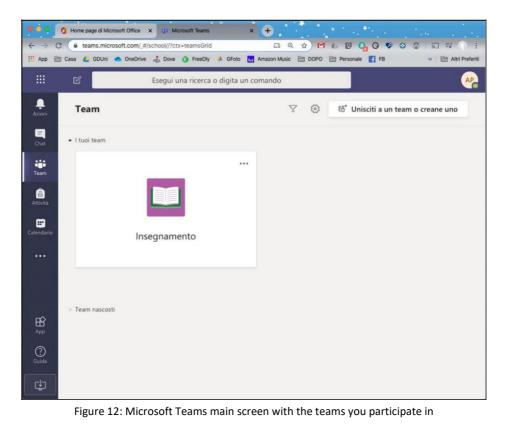

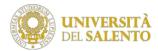

#### 3.2 Use of the lesson

To participate in the lesson you need to access the Team/Teaching by selecting its icon in the main Teams area (figure 12).

| •••                          | Home page di Microsoft Office | X 🖬 Generale (Ins     | segnamento)   Microx +                                         | en en statue        |
|------------------------------|-------------------------------|-----------------------|----------------------------------------------------------------|---------------------|
| $\leftarrow \   \rightarrow$ | C i teams.microsoft.com/      | #/school/conversation | ns/Generale?threadid=1 🗔 🭳 🖈 🎦 🏰 🖸 🚱 😵 🥸 🕸                     | ≌ ⊒ () :            |
| 🔛 Арр                        | 🗎 Casa 🝐 GDUni 📥 OneDriv      | ve 👌 Dove 🔇 Free      | eeDly 🚸 GFoto 🖬 Amazon Music 🗎 DOPO 🗎 Personale 📑 FB           | » 🗎 Altri Preferiti |
|                              | ď                             | Esegui una ri         | ricerca o digita un comando                                    | AB                  |
| <br>Azioni                   | < Tutti i team                |                       | Generale Post File altre 3 ~ +                                 | ⊚ Team ····         |
|                              |                               |                       | _                                                              |                     |
| Team                         | Insegnamento                  |                       |                                                                |                     |
| Attività                     |                               |                       | Benvenuto in Insegnamento                                      |                     |
|                              | Generale                      |                       | Scegli da dove vuoi iniziare                                   |                     |
| Calendario                   |                               |                       |                                                                |                     |
| Chiamate                     |                               |                       | de la                                                          |                     |
|                              |                               |                       | Carica il materiale del corso                                  |                     |
| ~                            |                               |                       | Configura blocco appunti per la classe                         |                     |
| App                          |                               |                       | 25 febbraio 2020                                               |                     |
| Ouida                        |                               |                       | Avvia una nuova conversazione. Immetti @ per menzionare un ute | ente.               |
| L.                           |                               |                       | Ag & ⊙ @ ₽ ⊃ 0 > ? ✓ …                                         | ⊳                   |

Figure 13: Main screen of a Microsoft Teams team

Select the "General" item in the menu (figure 13). To follow the lesson, you need to attend a Team meeting. When a lesson is in progress, the link to participate will appear among the posts.

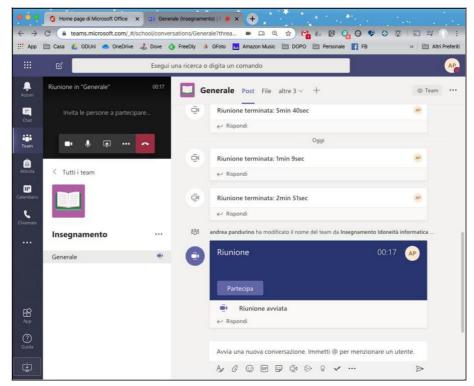

Figure 14: Login screen for a meeting/lesson

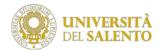

If the teacher feels it is appropriate, he/she can activate the recording of the lesson. In this case, at the end of the lesson, the link to review the lesson will be available in the posts.

| 9 9 9 1 Home page di Micros | oft Office x Generale (Inse                                 |                                                                                    |                   |
|-----------------------------|-------------------------------------------------------------|------------------------------------------------------------------------------------|-------------------|
|                             | oft.com/_#/school/conversations/<br>OneDrive 🔥 Dove 🔇 FreeD | Generale?threa 🗰 🗔 🔍 🎓 🎦 🚰 🖉 🚱 🧐 🤇                                                 | > 💿 🗊 🗐 🕴         |
| ## @ <b></b>                | Esegui una rice                                             | rca o digita un comando                                                            | <u>~</u>          |
| Azioni < Tutti i team       |                                                             | Generale Post File altre 3 ~ +                                                     | ⊚ Team ····       |
| Chat                        |                                                             | Oggi                                                                               | 49                |
| titi<br>Team                |                                                             | ← Rispondi                                                                         |                   |
| Generale                    |                                                             | Riunione terminata: 2min 51sec                                                     |                   |
| Calendario                  |                                                             |                                                                                    | meità informatica |
| Chiartate                   |                                                             | Riunione terminata: 2min 35sec                                                     | ×P                |
|                             |                                                             | ✓ Rispondi                                                                         | _                 |
| 10                          |                                                             | ିଥ୍ୟ Riunione terminata: 3min 16sec                                                | AP TM             |
|                             |                                                             | Riunione Registrato da: andrea pandurino                                           |                   |
|                             |                                                             | 3min 3sec                                                                          |                   |
| ()<br>Guida                 |                                                             |                                                                                    |                   |
| (†                          |                                                             | Avvia una nuova conversazione. Immetti @ per menzionare<br>Ay & ⓒ 때 당 한 야 양 각 ···· | un utente.        |

Figure 15: Login Screen for a Recorded Meeting/Lesson

After the distance learning lesson has been started, the student will have a bar at his disposal (following figure)

through which you can access the following features:

- Menu icon "...": some configurations including the activation of the full screen mode;
- Chat" icon: access to the chat activated among those present;
- Participants" icon: display the list of people attending the lesson;
- Share" icon: generally disabled for the student
- <u>Microphone</u>" icon: <u>Microphone on/off;</u>
- Webcam" icon: enable/disable Webcam;
- Close session" icon: end the lesson;
- Icon "Session duration": consultation <u>duration of the lesson;</u>

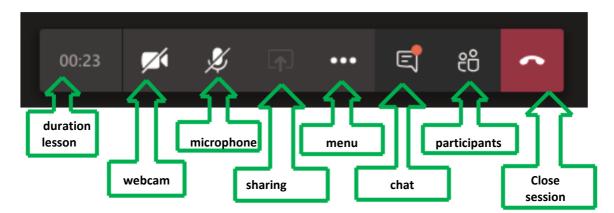

We recommend that students keep their cameras and microphones off to allow classes to run smoothly and not "clog" the transmission line.

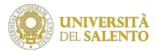

#### 3.3 Leaving the lesson

The student can leave the lesson at any time by pressing the Handset button. To exit Microsoft Team, simply close your web browser.

## 4 Student reception

Lecturer and students can also arrange to meet students by phone calls or chats (one to one).

## 5 How to request support (from Monday 9 March 2020)

È You can request support in the following ways:

- By opening a support ticket with the category "Departments & Faculties > Teledidactic Support" through the platform "assistenza.unisalento.it".
- Calling 0832 29 3000

# 6 Find the teaching code

The teaching code can be found on the portal <u>www.unisalento.it</u> at <u>https://www.unisalento.it/lezioni-online</u> accessible with your institutional credentials.

### 7 Technological requirements

#### Hardware requirements

Hardware requirements: <u>https://docs.microsoft.com/en-us/microsoftteams/hardware-requirements-for-the-teams-app</u>

In the case of less powerful devices, we recommend, where possible, the use of the web app that requires fewer resources.

#### Software requirements Desktop app

Downloadable from <u>https://teams.microsoft.com/downloads</u> (in any case at the start of the web app the download is suggested)

Supported Operating Systems: Windows 7+, Windows Server (2012 R2+), MacOS 10.10+ , Linux (deb and rpm format)

#### Web App Software Requirements

Meeting functionality is fully supported by:

Edge (Chromium)

Chrome (version 72+)

Note: Edge (older, RS2+) supports meetings except for sharing features

For more information: <u>https://docs.microsoft.com/en-us/microsoftteams/get-clients</u>

#### **Bandwidth Requirements**

For video transmission during a lesson, the user must be equipped with a webcam.

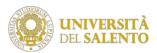

| Bandwidth (up/down) | Scenarios                                                                  |
|---------------------|----------------------------------------------------------------------------|
| 30 kbps             | Peer-to-peer audio calling                                                 |
| 130 kbps            | Peer-to-peer audio calling and screen sharing                              |
| 500 kbps            | Peer-to-peer quality video calling 360p at 30fps                           |
| 1.2 Mbps            | Peer-to-peer HD quality video calling with resolution of HD 720p at 30fps  |
| 1.5 Mbps            | Peer-to-peer HD quality video calling with resolution of HD 1080p at 30fps |
| 500kbps/1Mbps       | Group Video calling                                                        |
| 1Mbps/2Mbps         | HD Group video calling (540p videos on 1080p screen)                       |